# **HOW-TO GUIDE: Volunteer Centre Manchester**

## **Editing password and updating contact details**

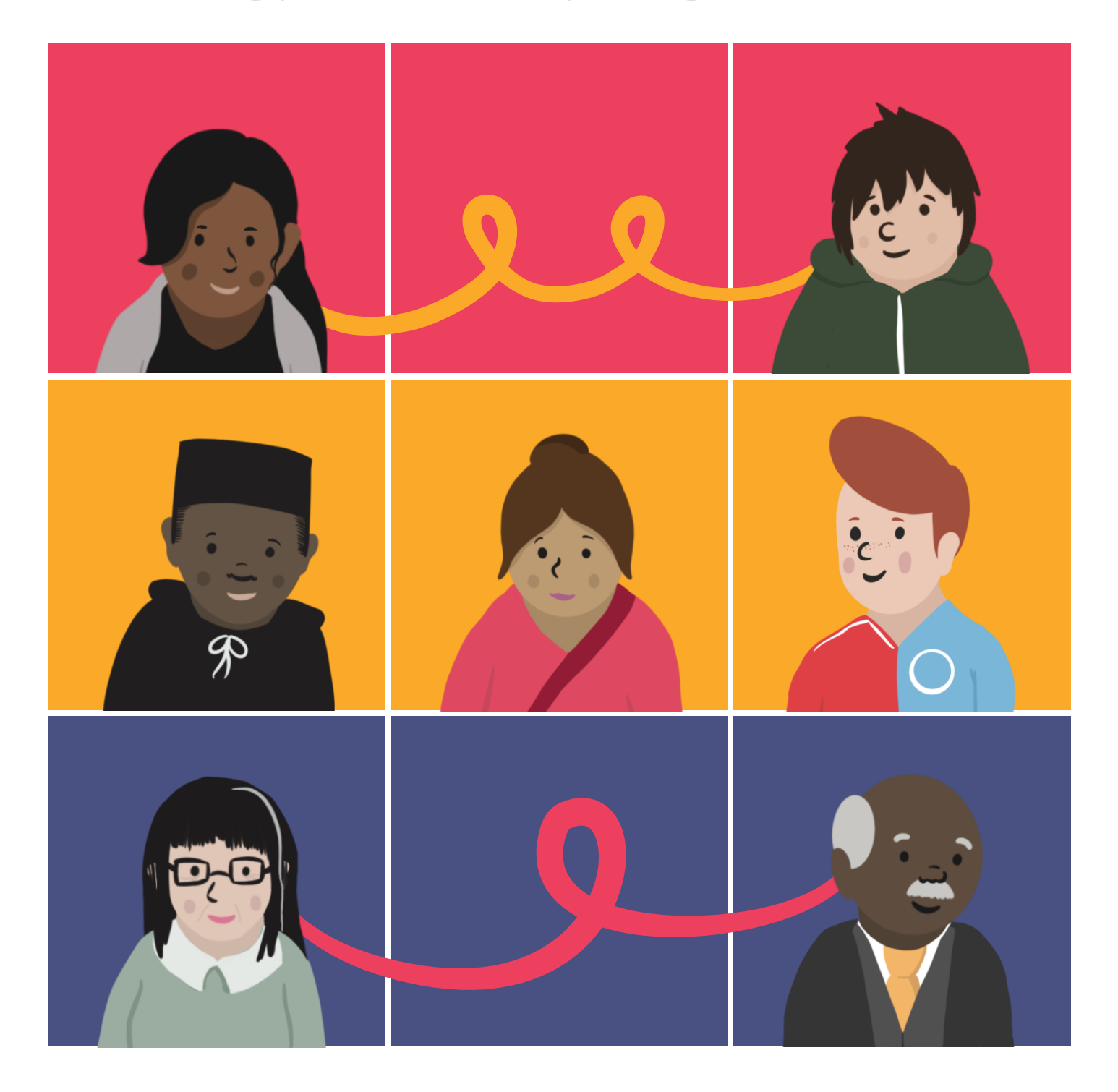

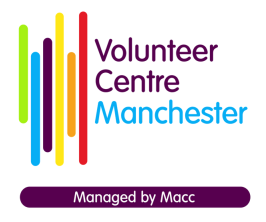

05 Jan 2022

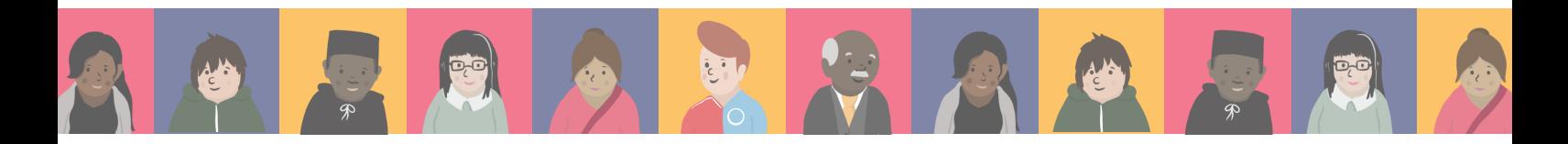

#### **This guide will cover:**

- **Editing your password** 6
- **Requesting a new password** 0
- **Updating your contact details**€

## **Editing your password:**

**Editing and requesting your password is very simple.**

**Once logged in, select 'Edit my password' from the Organisation Menu (to the left of the screen).**

Welcome! **Organisation Menu** Dashboard **Our Opportunities & Volunteers eering Opportunity Welcome to Volunteer Centre Manchester.** Ip and Supp Edit my passwor From this dashboard, you can access everything you need to take advantage of our offer and Logout services. **Our Opportunities & Volunteers Add a Volunteering Opportunity Help and Support** Þ Edit my contact details Logout

© Manchester Community Central | FREEPOST NAT4553, Manchester M60 3BR Personal data: your rights | Terms of use | Accessibility / Website Information | Admin Area

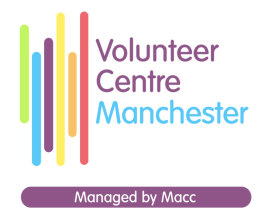

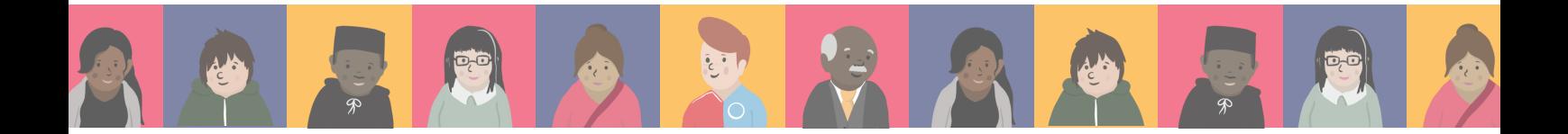

**This will open the 'edit' tab which will give you the option to change your password.**

**You will first need to confirm your current password and then enter your new one below in both fields. When you have entered this information, click the save button.**

#### Edit my password

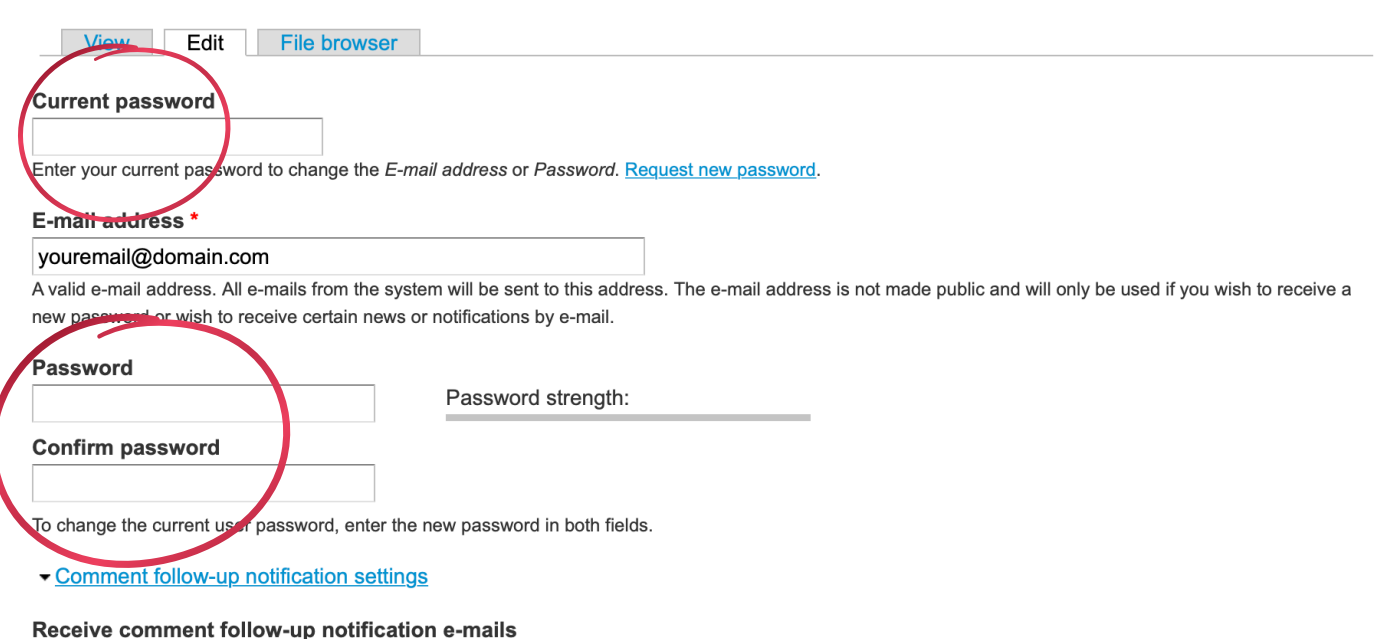

All comments

 $\overline{\phantom{a}}$ 

Check this box to receive e-mail notification for follow-up comments to comments you posted. You can later disable this on a post-by-post basis... so if you leave this to YES, you can still disable follow-up notifications for comments you don't want follow-up mails anymore - i.e. for very popular posts.

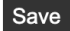

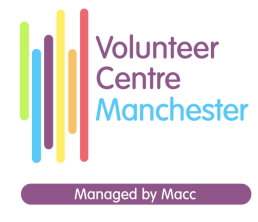

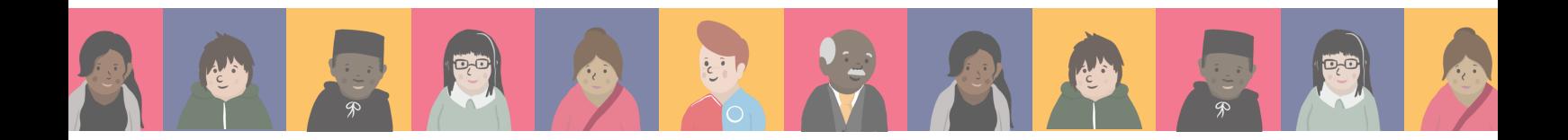

#### **Requesting a new password:**

**If you are unable to login or cannot remember your password, you can easily request a new one.**

**This can be done by either clicking the 'Log in to my account' button to the left of the screen, or by scrolling to the bottom of the page and selecting the Admin Area link.**

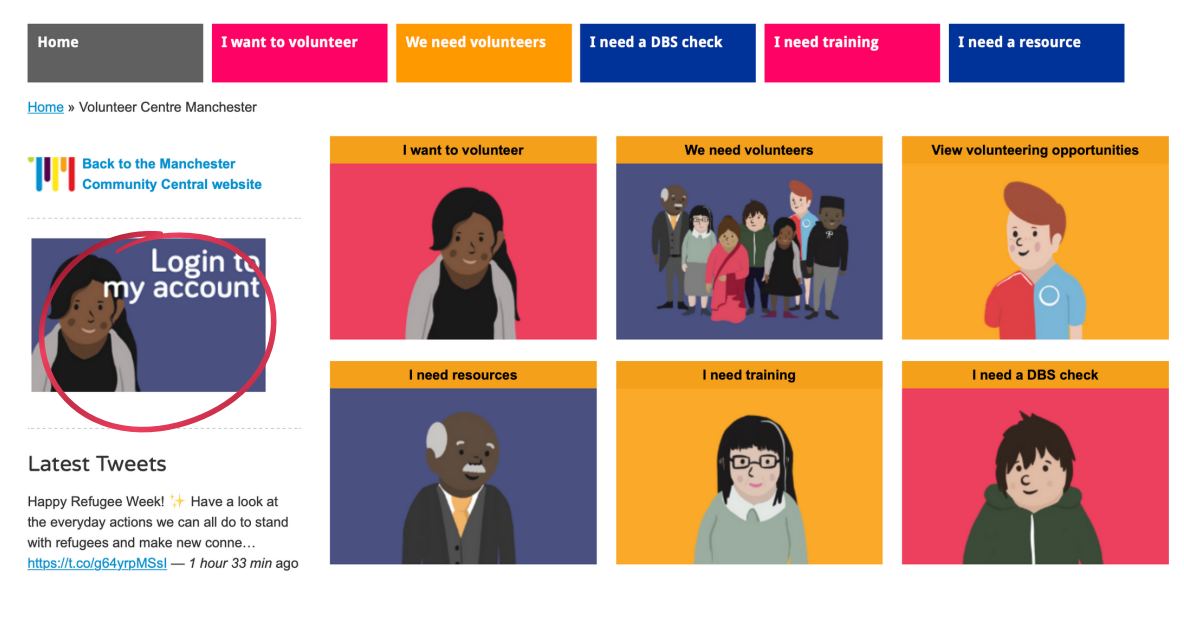

© Manchester Community Central | FREEPOST NAT4553, Manchester M60 3BR Personal data: your rights | Terms of use | Accessibility / Website Information | Admin Area

#### **Then select the 'Request new password' tab.**

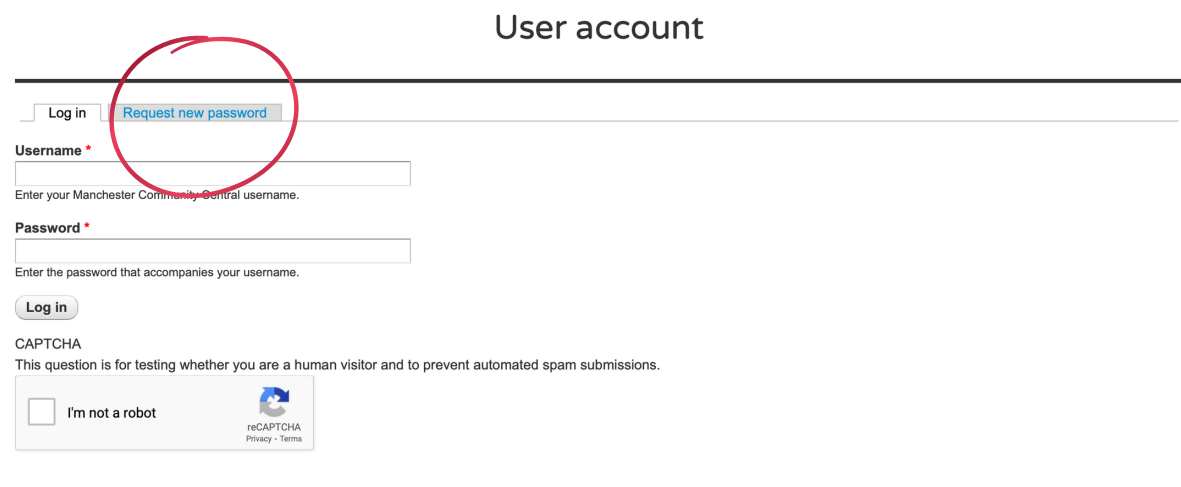

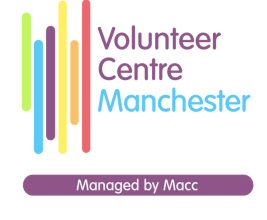

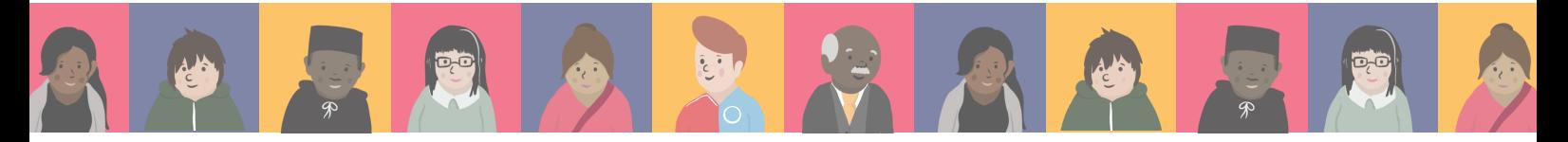

**You will be prompted to enter your email address. Once you have have clicked 'E-mail new password', an automated email will be sent to you with instructions on how to reset your password.**

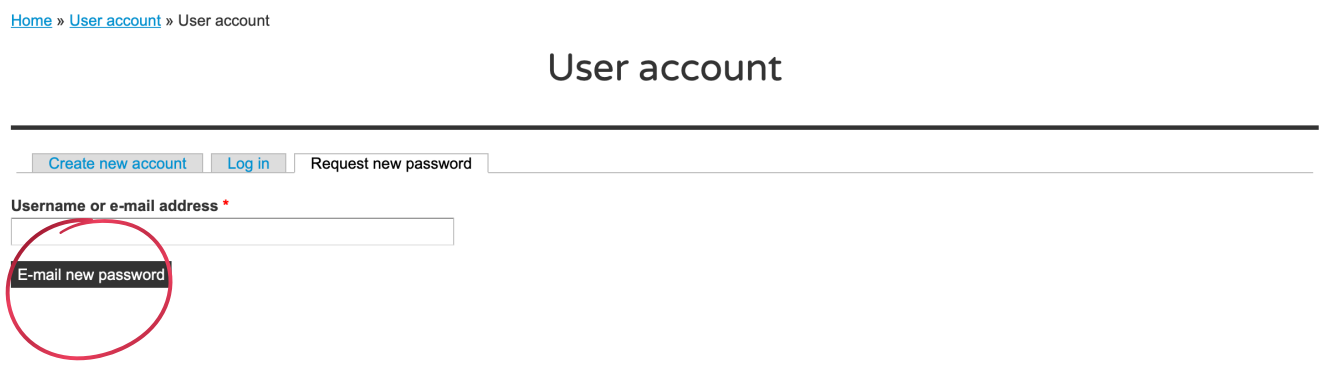

## **Updating contact details:**

**If you would like to update your contact details, from your dashboard, click 'Edit my contact details'. This can be done either via the Organisation Menu to the left of your screen or the box located in the centre of the screen.**

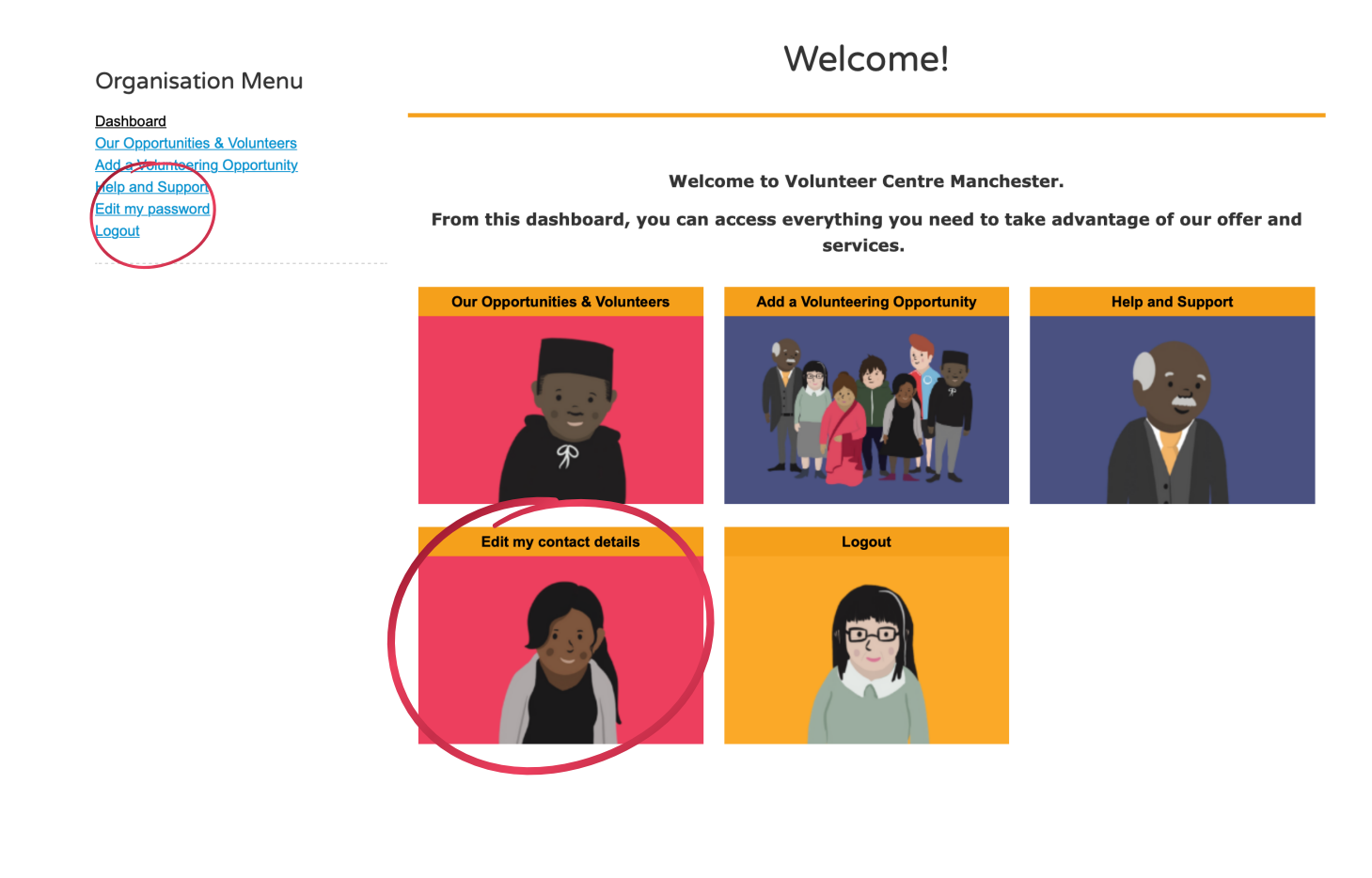

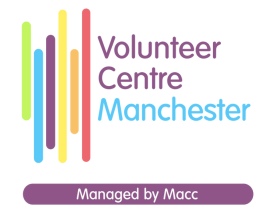

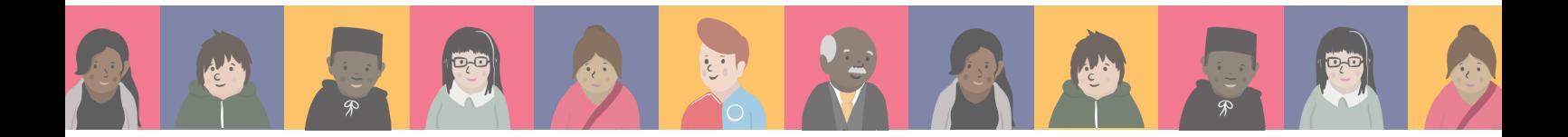

**You will be redirected to a page titled 'Your profile' where you can update any of your contact details and update information about your organisation, including your address and which wards of Manchester you work in.**

#### Your profile

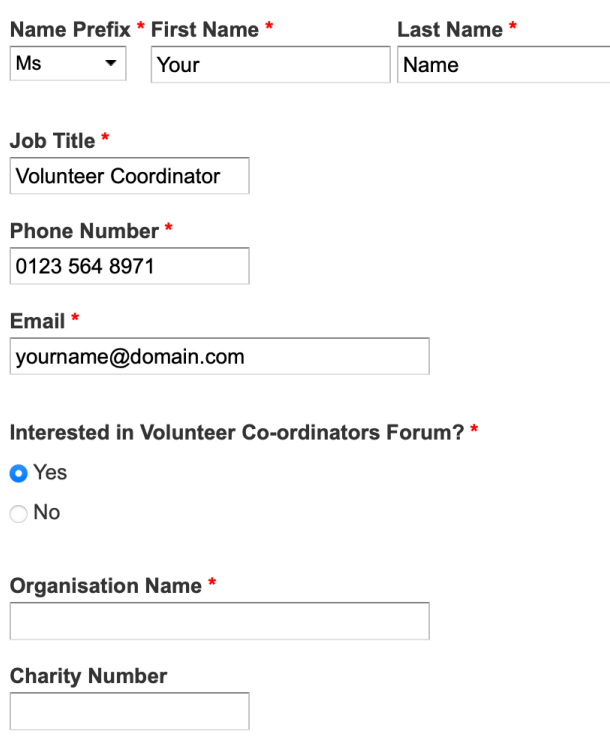

**Remember to click save at the bottom of the page to ensure all of your information is updated.**

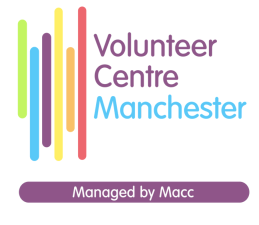